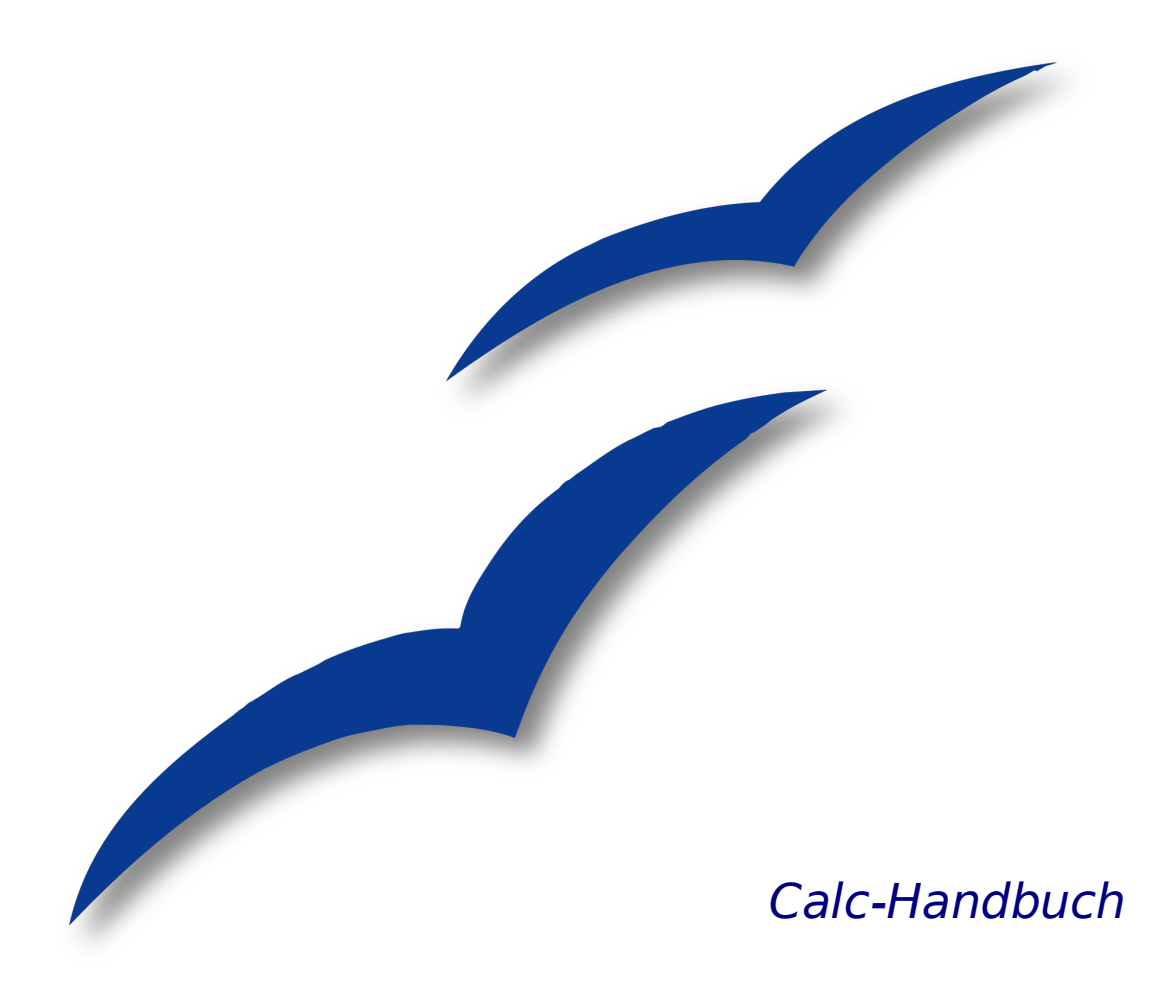

# **Kapitel 2**

# **Eingeben, Bearbeiten und Formatieren von Daten**

OpenOffice.org

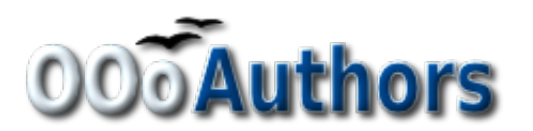

Sie können eine editierbare Version dieses Dokuments von folgenden Seiten herunterladen: <http://oooauthors.org/de/veroeffentlicht/>oder [http://de.openoffice.org/source/browse/de/documentati](http://de.openoffice.org/source/browse/de/documentation/oooauthors/)[on/oooauthors/](http://de.openoffice.org/source/browse/de/documentation/oooauthors/)

# <span id="page-3-4"></span>**Copyright**

#### <span id="page-3-3"></span>**Copyright und Lizenzen**

Dieses Dokument unterliegt dem Copyright ©2006 seiner Autoren und Beitragenden, wie sie im entsprechenden Abschnitt aufgelistet sind. Alle Markennamen innerhalb dieses Dokuments gehören ihren legitimen Besitzern.

Sie können es unter der Voraussetzung verbreiten und/oder modifizieren, dass Sie sich mit den Bedingungen einer der (oder aller) folgenden Lizenzen einverstanden erklären:

- GNU General Public License (GPL), Version 2 oder später [\(http://www.gnu.org/licenses/gpl.html\)](http://www.gnu.org/licenses/gpl.html).
- Creative Commons Attribution License (CCAL), Version 2.0 oder später [\(http://creativecommons.org/licenses/by/2.0/\)](http://creativecommons.org/licenses/by/2.0/).
- Public Documentation License (PDL), Version 1 oder später: Public Documentation License Notice The contents of this Documentation are subject to the Public Documentation License Version 1.0 (the "License"); you may only use this Documentation if you comply with the terms of this License. A copy of the License is available at [http://www.openoffice.org/licenses/PDL.html.](http://www.openoffice.org/licenses/PDL.html)

Der Titel der Originaldokumentation ist "Calc-Handbuch, Kapitel 2, Eingeben, Bearbeiten und Formatieren von Daten".

Der/die ursprünglichen Autoren der Originaldokumentation sind im Abschnitt "Autoren" aufgeführt und können entweder unter [authors@user-faq.openoffice.org](mailto:authors@user-faq.openoffice.org) oder bei Fragen/Anmerkungen zur Übersetzung unter [franzjakob@openoffice.org](mailto:franzjakob@openoffice.org) kontaktiert werden.

<span id="page-3-1"></span>Personen, die das Dokument in irgendeiner Weise nach dem unten angegebenen Veröffentlichungsdatum verändern, werden im Abschnitt "Beitragende" mitsamt Datum der Veränderung aufgeführt.

<span id="page-3-2"></span>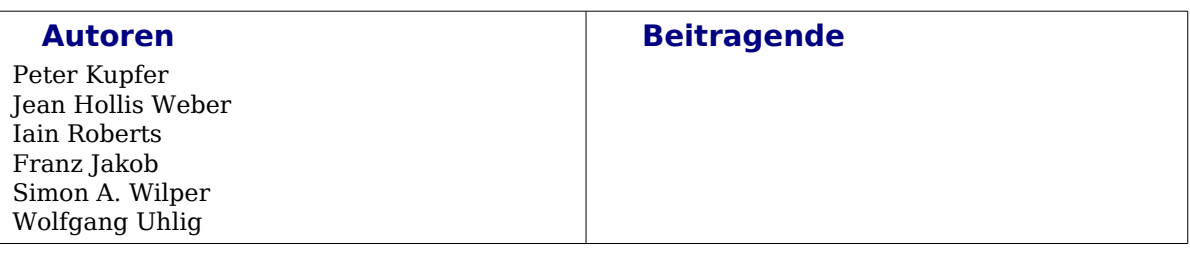

#### <span id="page-3-0"></span>**Veröffentlichung und Softwareversion**

Die englische Version wurde am 31. Juli 2006 veröffentlicht, die deutsche am 21. Dezember 2006. Das Dokument basiert auf der Version 2.04 von OpenOffice.org.

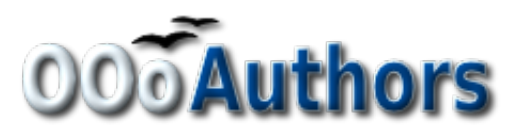

# **Inhaltsverzeichnis**

<span id="page-4-0"></span>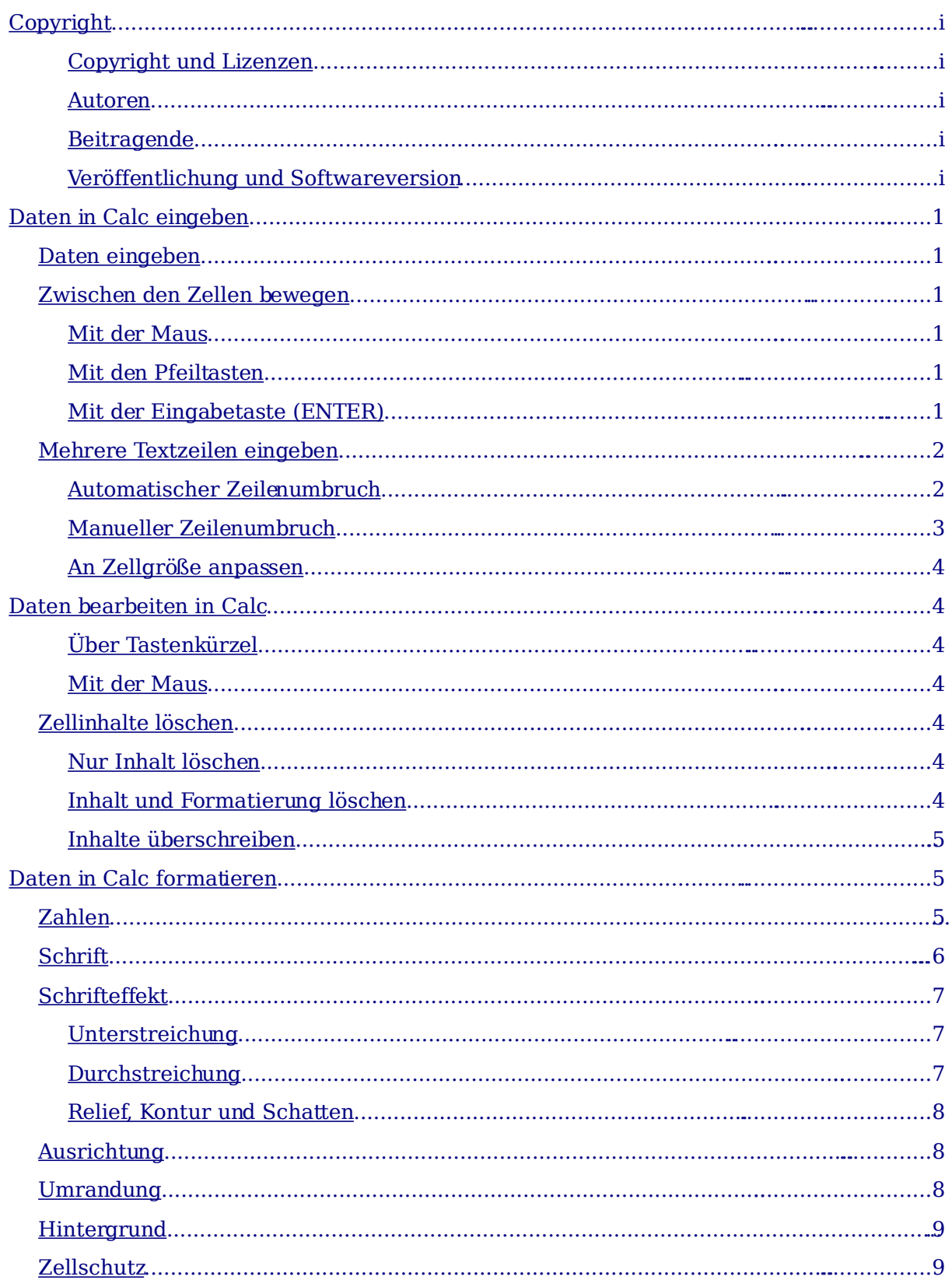

# <span id="page-6-4"></span>**Daten in Calc eingeben**

Das Eingeben von Daten in OpenOffice.org (OOo) Calc ist ein einfacher Prozess in Verbindung mit der Tastatur. Welche Zelle auch immer Sie in Ihrem Tabellenblatt wählen, dort werden die Daten eingefügt. Sie können mit der Tastatur oder der Maus durch das Tabellenblatt navigieren.

# <span id="page-6-3"></span>**Daten eingeben**

Die meisten Daten in Calc werden über die Tastatur eingegeben. Sie können entweder Text oder Ziffern über die Tastatur oder über den Ziffernblock auf der Tastatur eingeben, wie im Kapitel "Erste Schritte mit Calc" beschrieben.

Jede Zelle kann voneinander unabhängige Daten enthalten (siehe [Abbildung](#page-6-5) 1).

<span id="page-6-5"></span>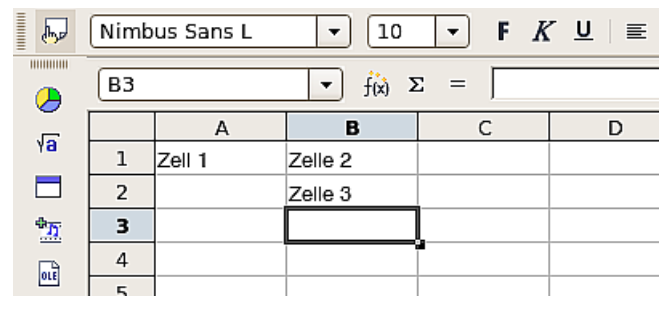

Abbildung 1: Unabhängige Zellen

## **Von Zelle zu Zelle bewegen**

Sie können sich in Calc auf drei verschiedene Arten von Zelle zu Zelle bewegen:

#### <span id="page-6-0"></span>**Mit der Maus**

Klicken Sie mit der linken Maustaste auf die Zelle, in der Sie eine Eingabe vornehmen möchten. Dadurch wird der Cursor in diese Zelle gestellt. Diese Methode ist dann praktisch, wenn die zu bearbeitenden Zellen weiter voneinander entfernt sind.

#### <span id="page-6-2"></span>**Mit den Pfeiltasten**

Die Pfeiltasten der Tastatur bewegen den Cursor immer um eine Zelle nach links, rechts, oben oder unten.

#### <span id="page-6-1"></span>**Mit der Eingabetaste (ENTER)**

Sie können die Richtung, in die der Cursor sich nach dem Drücken der Enter-Taste bewegt, anpassen. Wählen Sie hierzu

**Extras > Optionen > OpenOffice.org Calc > Allgemein** (siehe [Abbildung](#page-7-2) 2). Die vier Auswahlmöglichkeiten für die Richtung der Enter-Taste werden auf der rechten Seite der Abbildung angezeigt. Die vorhandenen Möglichkeiten sind: nach unten, rechts, oben oder links.

Je nach Datei oder Art der Daten, die eingegeben werden, können unterschiedliche Bewegungsrichtungen praktisch sein.

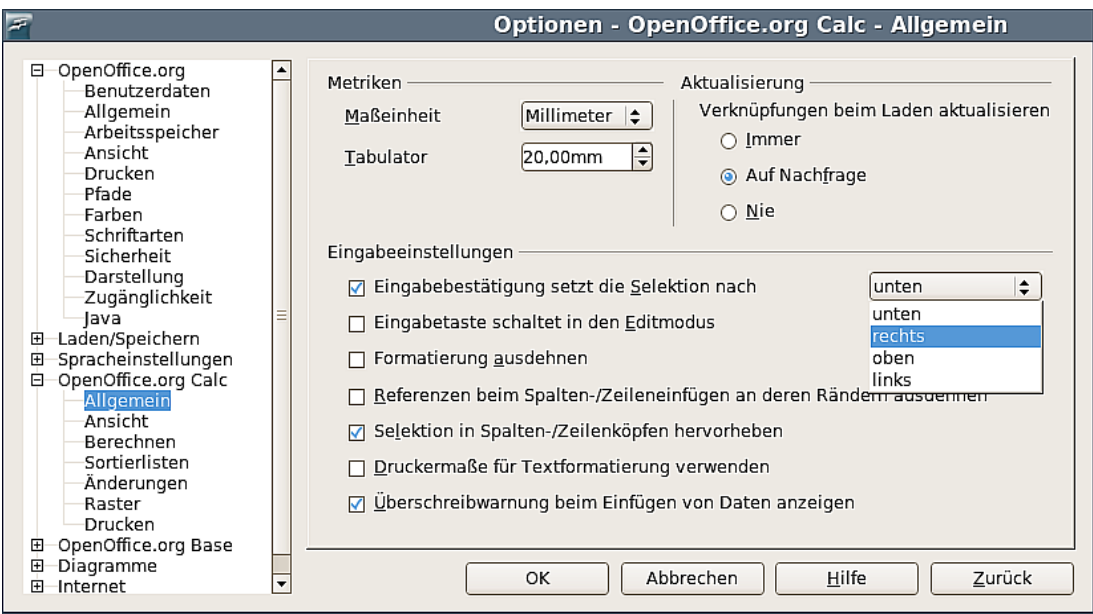

<span id="page-7-2"></span>Abbildung 2: Den Effekt der ENTER-Taste anpassen

Überdies können Sie festlegen, dass die Enter-Taste den Cursor überhaupt nicht bewegt, sondern lediglich den Bearbeitungsmodus ein- oder ausschaltet. Verwenden Sie die Kontrollkästchen im Bereich Eingabeeinstellungen, um die Enter-Tasten-Einstellung zu ändern.

## <span id="page-7-1"></span>**Mehrere Textzeilen eingeben**

Mehrere Textzeilen können auf zwei Arten in eine einzelne Zelle eingegeben werden. Je nach Situation ist die eine Methode praktischer als die andere.

#### <span id="page-7-0"></span>**Automatischer Zeilenumbruch**

Die Texteinstellung in Zellen kann so vorgenommen werden, dass der Text am Ende der Zelle automatisch umgebrochen wird. Diese Option aktivieren Sie folgendermaßen:

Klicken Sie mit der rechten Maustaste auf die Zelle und wählen Sie aus dem Kontextmenü den Befehl **Zellen formatieren** (siehe [Abbildung 3\)](#page-8-2). Aktivieren Sie die Registerkarte **Ausrichtung**. Im unteren Teil finden Sie im Bereich Eigenschaften ein Kontrollkästchen **Automatischer Zeilenumbruch**. Haken Sie dieses Kontrollkästchen an, wenn Sie am Ende der Zelle einen automatischen Textumbruch erhalten möchten. In [Abbildung 4](#page-8-1) sehen Sie, wie sich diese Option auswirkt.

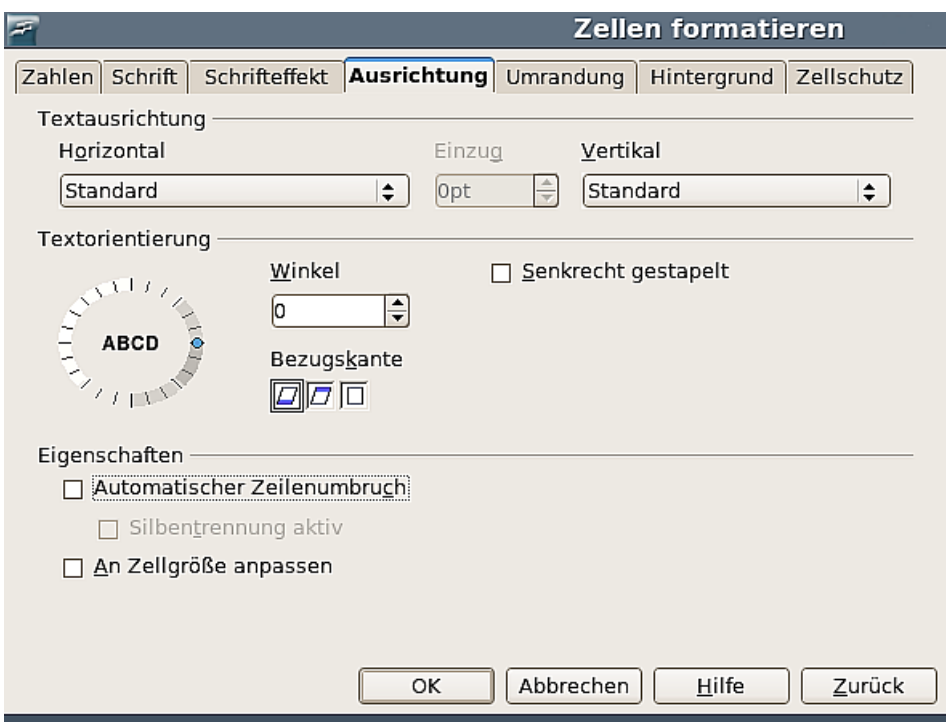

Abbildung 3: Die Textausrichtung in der Zelle einstellen

<span id="page-8-2"></span>

|                | А                                                                                                    | B |  | D | F |
|----------------|----------------------------------------------------------------------------------------------------|---|--|---|---|
|                | In dieser Zelle wurde kein autþmatischer Zejlenumbruch ejngestellt                                                                                                    |   |  |   |   |
| $\overline{c}$ |                                                                                                    |   |  |   |   |
| 3              | In dieser Zelle<br>lwurde der<br>lautomatische<br>Zeilenumbruch.<br>eingestellt,<br>deswegen wird<br>lder Text an<br>lder rechten<br><b>Zellenseite</b><br>umgebrochen. |   |  |   |   |
| и              |                                                                                                    |   |  |   |   |

<span id="page-8-1"></span>Abbildung 4: Automatischer Zeilenumbruch

#### <span id="page-8-0"></span>**Manueller Zeilenumbruch**

Mehrere Textzeilen können auch mithilfe manueller Zeilenumbrüche eingegeben werden. Bei einem manuellen Zeilenumbruch verändert sich die Zellenbreite nicht.

Um einen manuellen Zeilenumbruch einzufügen, drücken Sie **Strg+Enter**. Das Ergebnis sehen Sie in [Abbildung 5.](#page-8-3)

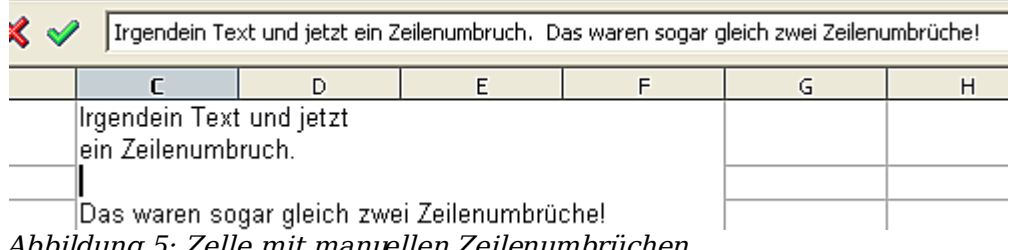

<span id="page-8-3"></span>Abbildung 5: Zelle mit manuellen Zeilenumbrüchen

#### <span id="page-9-5"></span>**An Zellgröße anpassen**

Durch Anhaken dieser Ausrichtungsoption (siehe [Abbildung 3\)](#page-8-2) erreichen Sie, dass die Schriftgröße so angepasst wird, dass die Daten genau in die Zelle passen. Das Ergebnis sehen Sie in [Abbildung 6.](#page-9-6)

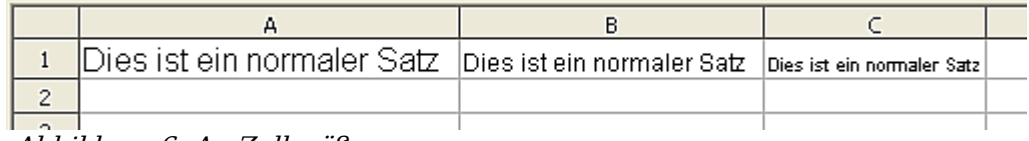

<span id="page-9-6"></span>Abbildung 6: An Zellgröße anpassen

# <span id="page-9-4"></span>**Daten bearbeiten in Calc**

Die Bearbeitung von Text oder Zahlen erfolgt in fast derselben Weise wie bei der Eingabe.

Der erste Schritt zur Bearbeitung des Inhalts ist, die entsprechende Zelle zu markieren. Verwenden Sie dazu eine der bereits beschriebenen Methoden.

Wenn die Zelle markiert ist, kann der Text oder die Zahlen darin auf dreierlei Arten bearbeitet werden:

#### <span id="page-9-3"></span>**Über Tastenkürzel**

Nachdem Sie die gewünschte Zelle markiert haben, drücken Sie die **F2**-Taste, damit wird der Cursor an das Ende der Zelle gesetzt. Benutzen Sie dann die Pfeiltasten auf der Tastatur, um den Cursor durch den Text bzw. die Zahl zu bewegen.

#### **Mit der Maus**

- Klicken Sie in die Eingabezeile. Sie können nun den Zelleninhalt entweder in der Eingabezeile oder in der Zelle selbst bearbeiten.
- Klicken Sie doppelt auf die Zelle, um in den Bearbeitungsmodus zu kommen. Der Cursor befindet sich an der Stelle, an der Sie geklickt haben.

### <span id="page-9-2"></span>**Zellinhalte löschen**

Zellinhalt kann auf verschiedene Arten gelöscht werden:

#### <span id="page-9-1"></span>**Nur Inhalt löschen**

Inhalt kann aus einer Zelle entfernt werden, ohne die Formatierung der Zelle zu löschen, indem Sie die Rück-Taste drücken.

#### <span id="page-9-0"></span>**Inhalt und Formatierung löschen**

Inhalt und Formatierung können aus einer Zelle gelöscht werden, indem Sie die Entf-Taste drücken. Dadurch wird der Dialog Inhalte löschen (siehe [Abbildung 7\)](#page-10-3) aufgerufen.

In diesem Dialog können Sie die verschiedenen Inhalte einer Zelle löschen. Um alles in einer Zelle zu löschen (Inhalte und Formate) wählen Sie die erste Option **Alles löschen**.

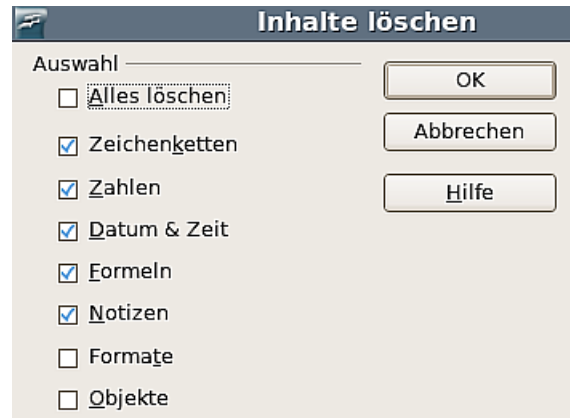

<span id="page-10-3"></span>Abbildung 7: Der Dialog "Inhalte löschen"

#### <span id="page-10-2"></span>**Inhalte überschreiben**

Um Inhalt zu entfernen und neuen Inhalt einzugeben, geben Sie den neuen Inhalt einfach in die Zelle ein. Der neue Inhalt behält die bisherige Formatierung bei.

# <span id="page-10-1"></span>**Daten in Calc formatieren**

Daten können in Calc auf verschiedene Arten formatiert werden. Sie können entweder als Teil einer Zellenformatvorlage bearbeitet werden, sodass diese Formate automatisch zugewiesen werden, oder aber Sie bearbeiten sie manuell. Um auf die Optionen zur Formatierung einer Zelle zugreifen zu können, markieren Sie die betreffende Zelle. klicken mit der rechten Maustaste und wählen im Kontextmenü **Zellen formatieren**. Das entsprechende Menü (siehe [Abbildung 8\)](#page-11-1) erscheint. Alle hier möglichen Formatierungsoptionen werden nachstehend besprochen.

**Anmerkung Alle nachfolgend beschriebenen Einstellungen können Sie auch über die Formatvorlagen vornehmen. Dies bietet sich an, wenn Sie Zellen auch zukünftig in immer derselben Weise formatieren möchten. Näheres dazu finden Sie in Kapitel 10 des Calc-Handbuchs.**

### <span id="page-10-0"></span>**Zahlen**

Auf der Registerkarte Zahlen können Sie bestimmen, wie Calc mit dem Zahlwert in einer Zelle verfahren soll:

- Sie können jeden Datentyp, der in der Liste Kategorie aufgeführt ist, zuweisen.
- Sie können unter verschiedensten Formaten wählen, die Anzahl der Dezimalstellen und voran gestellten Nullen vorgeben und bestimmen, ob negative Zahlen rot geschrieben werden.
- Sie können ein vollständig von Ihnen selbst definiertes Format zuweisen.

Über die Spracheinstellung in diesem Menü können Sie die lokalen Einstellungen für verschiedene Formate wie Datum und Währungszeichen vornehmen.

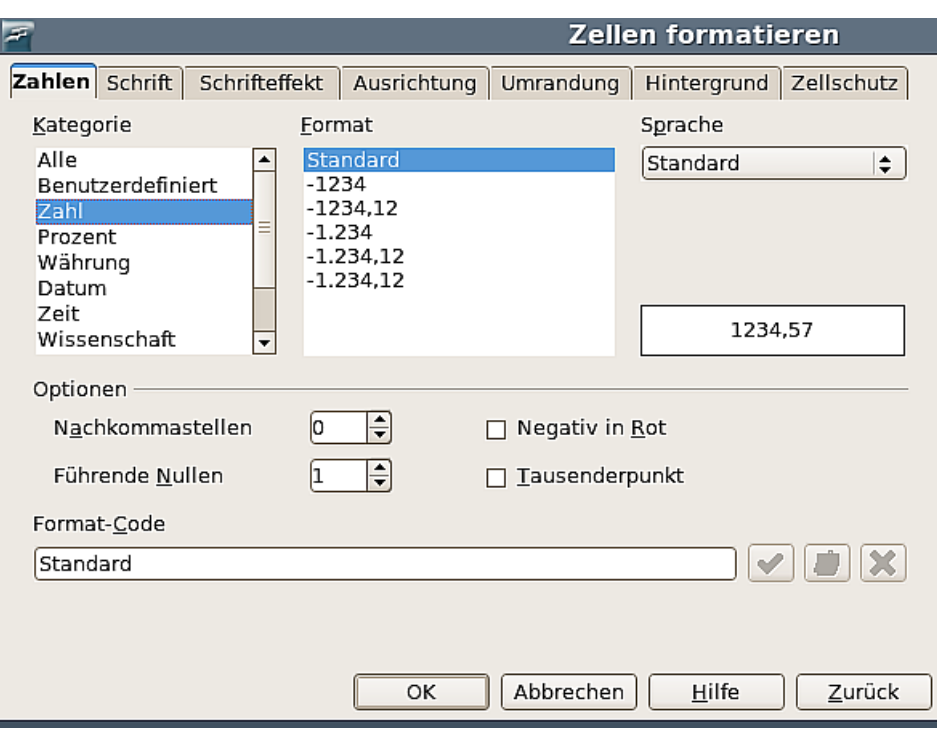

<span id="page-11-1"></span>Abbildung 8: Zellen formatieren: Zahlen

### <span id="page-11-0"></span>**Schrift**

Schriftart, -schnitt und -größe für die Zelle können Sie auf der Registerkarte Schrift [\(Abbildung](#page-11-2) 9) festlegen. Im unteren Teil des Fensters sehen Sie eine Vorschau. Auf dieser Registerkarte können Sie auch die Sprache für die Zelle einstellen. Diese Spracheinstellung kann dann nützlich sein, wenn Sie in Ihrem Dokument verschiedene Sprachen verwenden und diese durch die jeweilige Rechtschreibprüfung korrekt überprüft werden sollen.

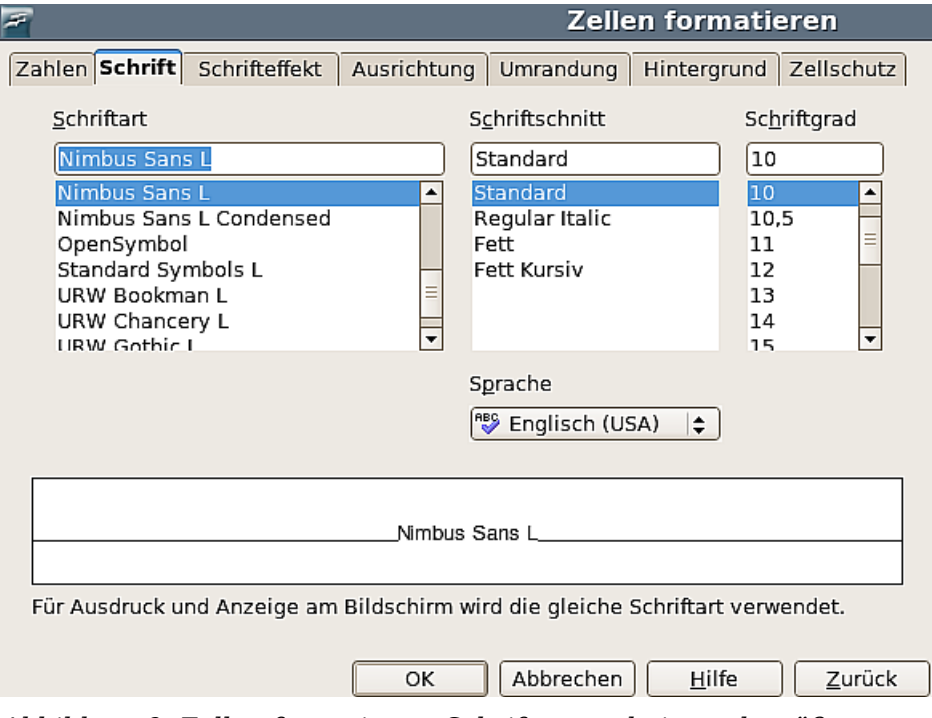

<span id="page-11-2"></span>Abbildung 9: Zellen formatieren: Schriftart, -schnitt und -größe

# <span id="page-12-2"></span>**Schrifteffekt**

Die Registerkarte Schrifteffekt [\(Abbildung 10\)](#page-12-5) bietet Ihnen noch mehr Einstellungsmöglichkeiten für die unter Schrift gewählte Schriftart.

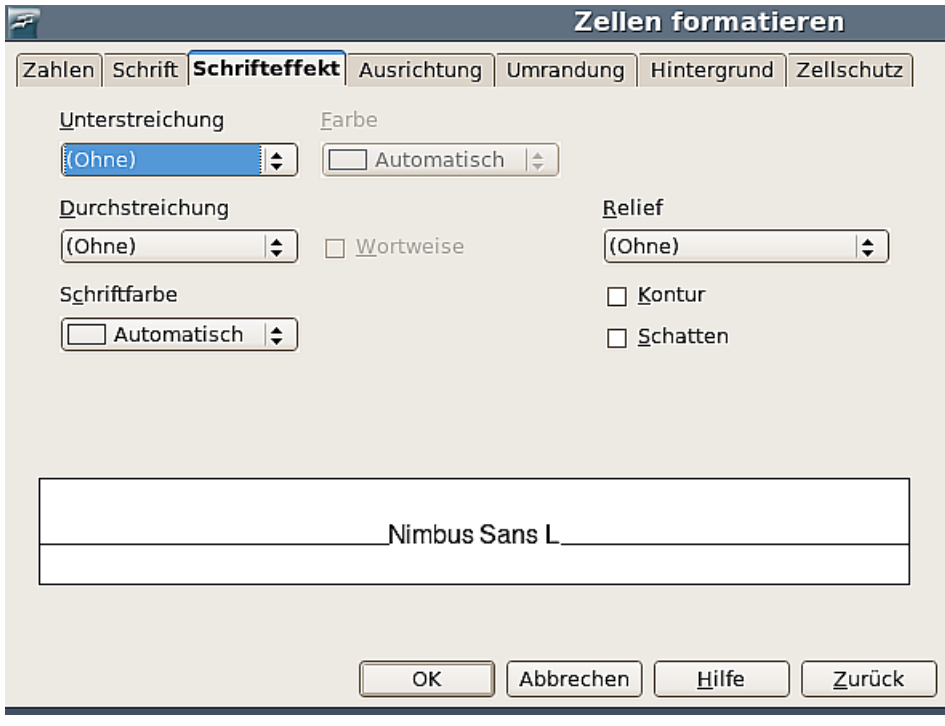

<span id="page-12-5"></span>Abbildung 10: Zellen formatieren: Schrifteffekte

#### <span id="page-12-1"></span>**Unterstreichung**

Die Möglichkeiten, Text zu unterstreichen sehen Sie zusammengefasst in [Abbildung](#page-12-4) [11.](#page-12-4)

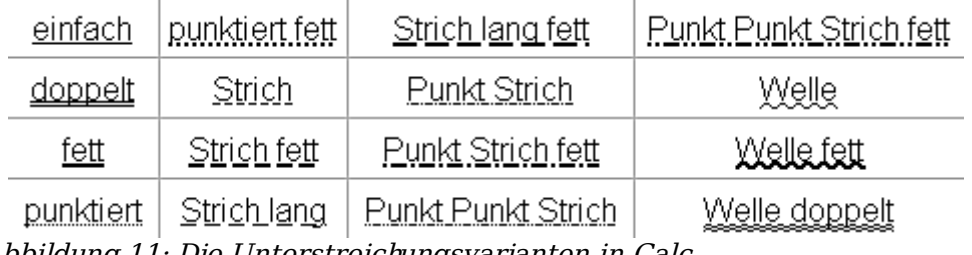

<span id="page-12-4"></span>Abbildung 11: Die Unterstreichungsvarianten in Calc

Auf dieser Registerkarte können Sie auch die Farbe der Unterstreichung ändern.

#### <span id="page-12-0"></span>**Durchstreichung**

Die Durchstreichungsoptionen finden Sie zusammengefasst in [Abbildung](#page-12-3) 12.

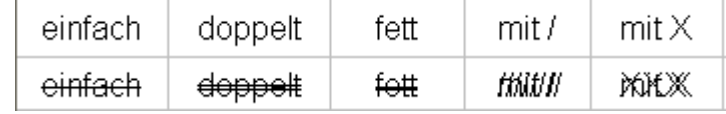

<span id="page-12-3"></span>Abbildung 12: Die Durchstreichungsvarianten in Calc

#### <span id="page-13-1"></span>**Relief, Kontur und Schatten**

Als Relief-Optionen stehen zur Auswahl: Erhaben und Vertieft, außerdem können Sie der Schrift noch eine Kontur oder einen Schatten hinzufügen, siehe [Abbildung 13.](#page-13-3)

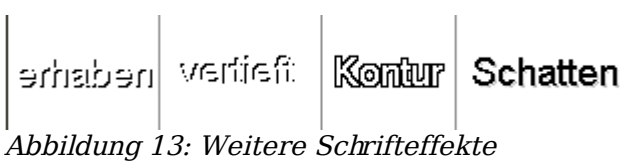

<span id="page-13-3"></span> $\mathcal{L}$ 

### <span id="page-13-0"></span>**Ausrichtung**

Auf der Registerkarte Ausrichtung [\(Abbildung 14\)](#page-13-2) können Sie die vertikale und horizontale Ausrichtung des Textes und die Textorientierung festlegen. Beachten Sie, dass Sie für das Funktionieren der Option Senkrecht gestapelt, die die Buchstaben des Textes senkrecht untereinander schreibt, unter **Extras - Optionen - Spracheinstellungen - Sprachen** die Unterstützung asiatischer Sprachen aktiviert haben müssen.

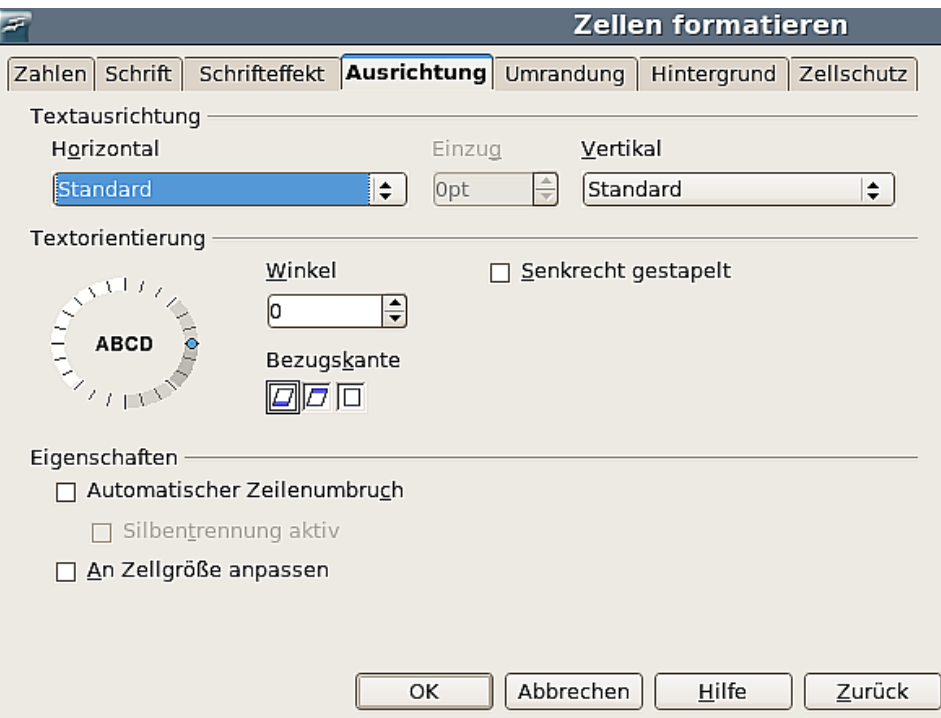

<span id="page-13-2"></span>Abbildung 14: Zellen formatieren: Ausrichtung

# <span id="page-14-0"></span>**Umrandung**

Auf der Registerkarte Umrandung [\(Abbildung](#page-14-1) 15) können Sie die Umrandung der Zellen festlegen. Zudem ist es möglich, die Zellen mit einem Schatten zu versehen und den Abstand vom Rahmen zum Inhalt festzulegen.

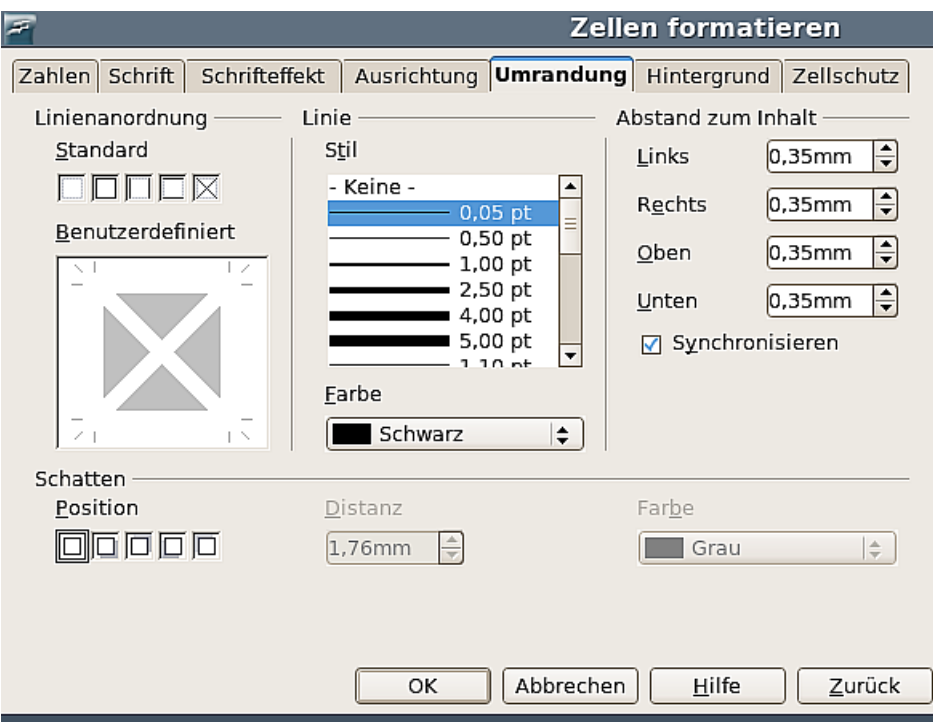

<span id="page-14-1"></span>Abbildung 15: Zellen formatieren: Umrandung

**Anmerkung Die Zellumrandungseigenschaften werden der Zelle zugewiesen und können nur geändert werden, wenn Sie diese Zelle bearbeiten. Wenn z. B. die Zelle C3 eine obere Umrandung besitzt (dies ist gleichbedeutend mit einer unteren Umrandung der Zelle C2), kann diese Umrandung nur entfernt werden, indem Sie C3 markieren. Sie kann nicht durch Markieren der Zelle C2 entfernt werden.**

# <span id="page-15-1"></span>**Hintergrund**

Auf der Registerkarte Hintergrund [\(Abbildung](#page-15-3) 16) können Sie die Hintergrundfarbe für eine Zelle festlegen.

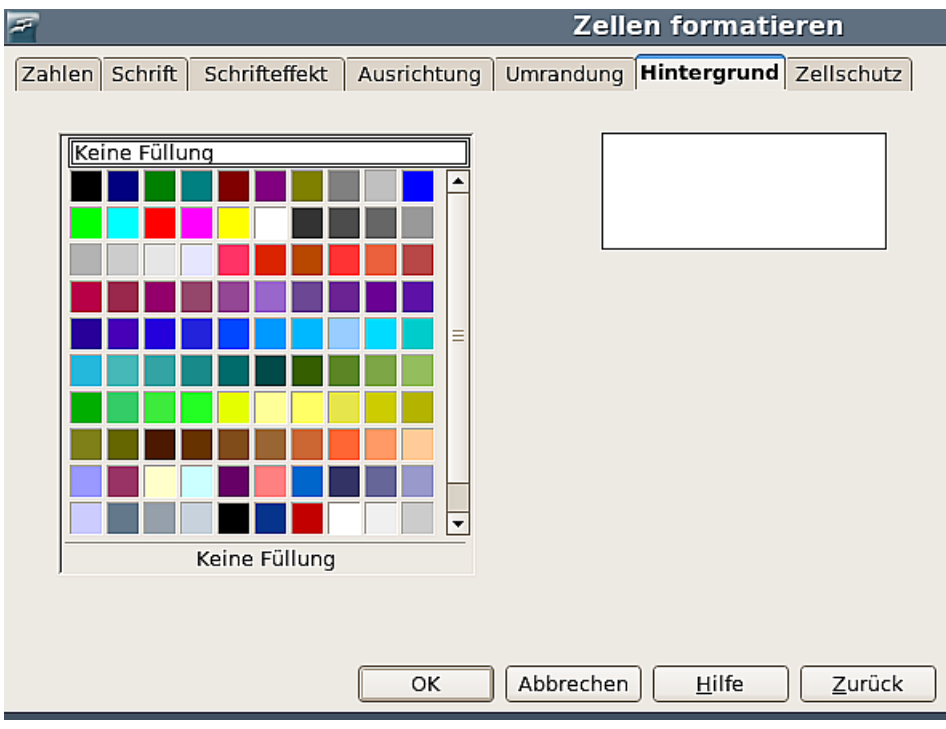

<span id="page-15-3"></span>Abbildung 16: Zellen formatieren: Hintergrund

# <span id="page-15-0"></span>**Zellschutz**

Auf dieser Registerkarte können Sie die Zellschutz-Optionen festlegen [\(Abbildung 17\)](#page-15-2). Diese Optionen werden in einem späteren Kapitel erläutert.

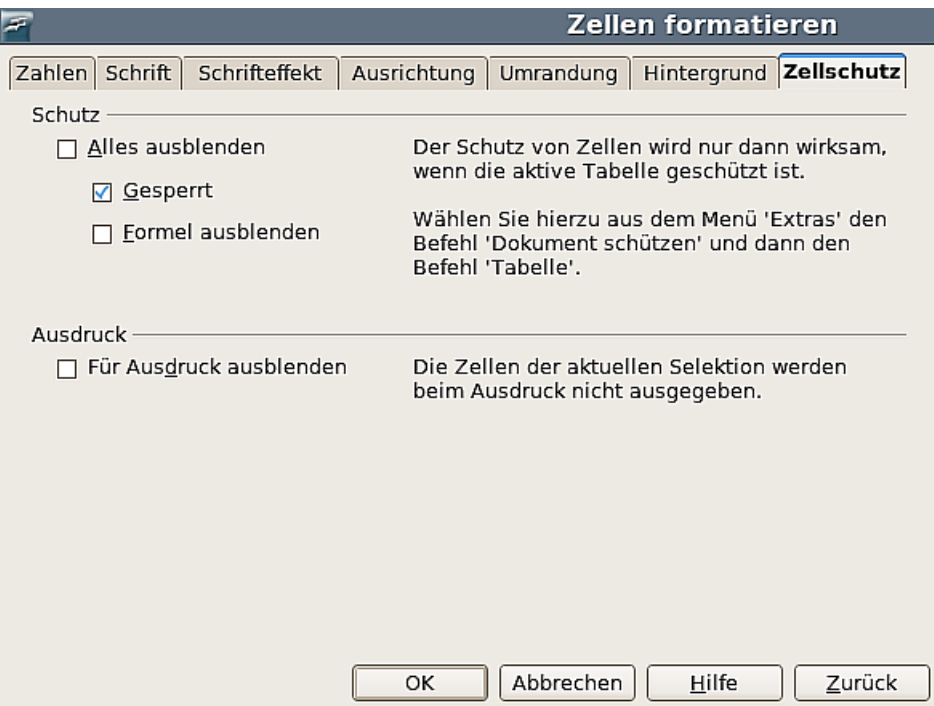

<span id="page-15-2"></span>Abbildung 17: Zellen formatieren: Zellschutz